# **Longley Rice in DTDMA**

**Software:** NetSim Pro v13.3, Visual Studio 2022, MATLAB R2020 or higher. MATLAB, Antenna Toolbox or Communications Toolbox.

### **Project Download Link:**

[https://github.com/NetSim-TETCOS/Longley\\_Rice\\_Propagation\\_v13.3/archive/refs/heads/main.zip](https://github.com/NetSim-TETCOS/Longley_Rice_Propagation_v13.3/archive/refs/heads/main.zip)

Follow the instructions specified in the following link to download and setup the Project in NetSim:

[https://support.tetcos.com/en/support/solutions/articles/14000128666-downloading-and-setting-up](https://support.tetcos.com/en/support/solutions/articles/14000128666-downloading-and-setting-up-netsim-file-exchange-projects)[netsim-file-exchange-projects](https://support.tetcos.com/en/support/solutions/articles/14000128666-downloading-and-setting-up-netsim-file-exchange-projects)

Follow the instructions specified below to place the additional NetSim and MATLAB files in respective folders:

- 1. Copy the **Configuration.xsd** file provided in the NetSim\_Files folder of the project directory and paste it in <NetSim\_install\_directory>/bin/bin\_x64 path **(For eg: C:\Program Files\NetSim\Pro\_v13\_3\bin\bin\_x64)**, after renaming the already existing file as a backup.
- 2. Copy the **GeneralInterfaceProperties.xml** file provided in the NetSim\_Files folder of the project directory and paste it in <NetSim\_install\_directory>/ Docs/ xml/ Properties path **(For eg: C:\Program Files\NetSim\Pro\_v13\_3\Docs\xml\Properties),** after renaming the already existing file as a backup.

#### **Propagation Model:**

Propagation models allow you to predict the propagation and attenuation of radio signals as the signals travel through the environment. You can simulate different models by using the propagation Model function.

#### **Longley Model:**

The Longley–Rice model (LR) is a radio propagation model: a method for predicting the attenuation of radio signals for a telecommunication link in the frequency range of 20 MHz to 20 GHz.

Longley-Rice is also known as the irregular terrain model (ITM).

#### **Configuration:**

In NetSim Longley-Rice Loss Model can be configured in the Wireless Nodes INTERFACE(WIRELESS) Physical Layer properties as shown below:

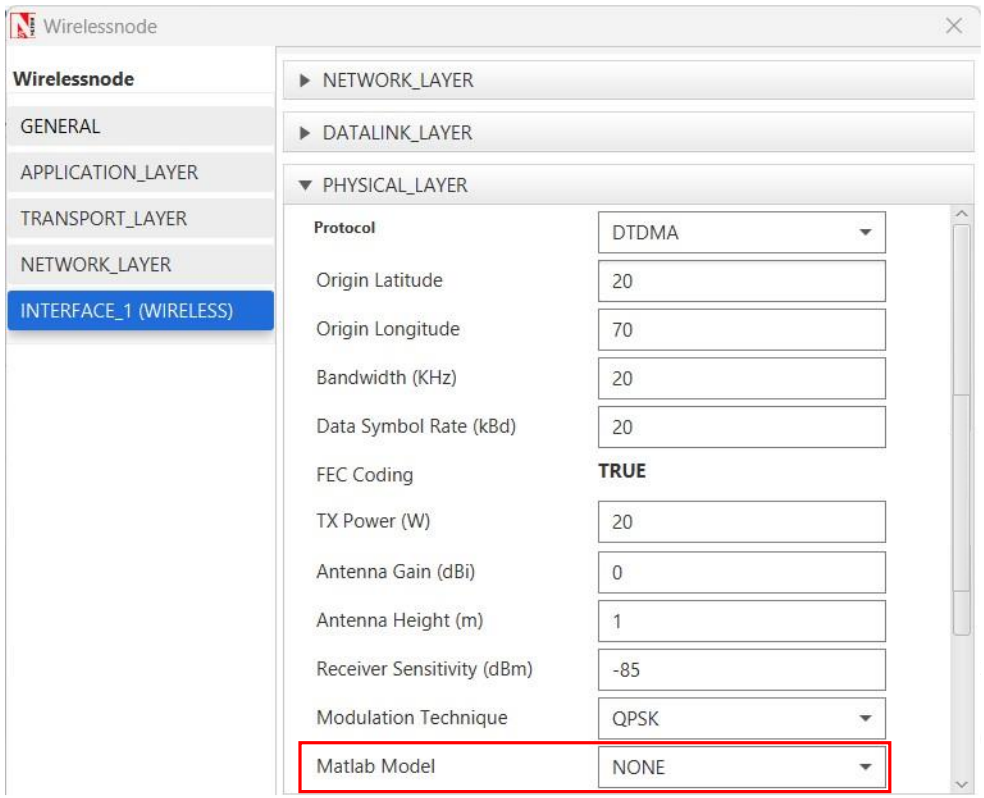

Figure 1: Wireless Node>Interafce\_1(WIRELESS)>Physical layer properties.

Longley\_Rice Loss Model is set to NONE by default. When Longley\_Rice model is selected, MODEL drop down with options Longley\_Rice will appear along with associated parameters as shown below:

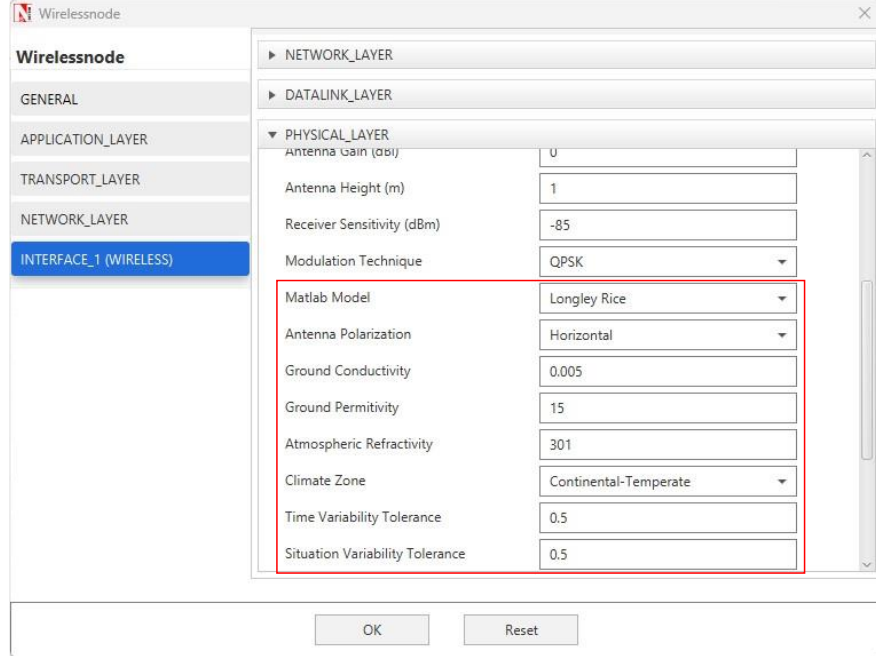

**Figure 2:** MATLAB Model is set to Longley\_Rice Loss Model in Wireless Node >Interface\_1 (WIRELESS) >Physical layer properties

Longley\_Rice model has associated parameters that can be configured, which is listed in the table below: s

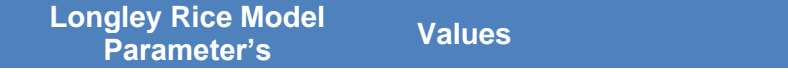

| <b>Antenna Polarization</b>                                                     | Horizontal (default), Vertical                                                                                                    |
|---------------------------------------------------------------------------------|----------------------------------------------------------------------------------------------------|
| <b>Ground Conductivity</b>                                                      | 0.005 (default)                                                                                                    |
| <b>GroundPermitivity</b>                                                        | 15 (default) Range 1 to 100                                                                                                    |
| <b>Atmospheric</b><br><b>Refractivity(Depends</b><br>on<br><b>Climate Zone)</b> | 301<br>(default),<br>360,320,370,280,320,350                                                                                                    |
| <b>Climate Zone</b>                                                             | Continental-Temperate<br>(default), Equatorial,<br>Continental-<br>Subtropical, Maritime-<br>Subtropical, Desert, Maritime-<br>Over-Land, Maritime-Over-<br>Sssea |
| <b>Time Variability Tolerance</b>                                               | 0.5 (default) Range 0.001 to<br>0.999                                                                                                    |
| <b>Situation</b><br><b>Variability</b><br>Tolerance                             | 0.5 (default) Range 0.001 to<br>0.999                                                                                                    |

**Table 1**: Longley Rice Associated Parameters

**Note:** Longley\_Rice model support frequencies from 1 to 1000 GHz and Fog model supports frequencies from of 20 MHz to 20 GHz only.

## **Longley Rice in NetSim with MATLAB Interfacing**

Longley Rice is implemented in NetSim by Interfacing with MATLAB for point-to-point path loss. The devices Latitude, Longitude, Antenna Gain, Antenna Height, Antenna Polarization, Ground Conductivity, Ground Permittivity, Atmospheric Refractivity, Climate Zone, Time variability tolerance, Situation variability tolerance are fed as input to MATLAB.

**NOTE:** To run this code 64- bit version of MATLAB must be installed in your system.

## **Steps to simulate**

**1.** Add the following MATLAB install directory path in the Environment PATH variable <MATLAB\_INSTALL\_DIRECTORY>\bin\win64 For eg: C:\Program Files\MATLAB\R2020b\bin\win64

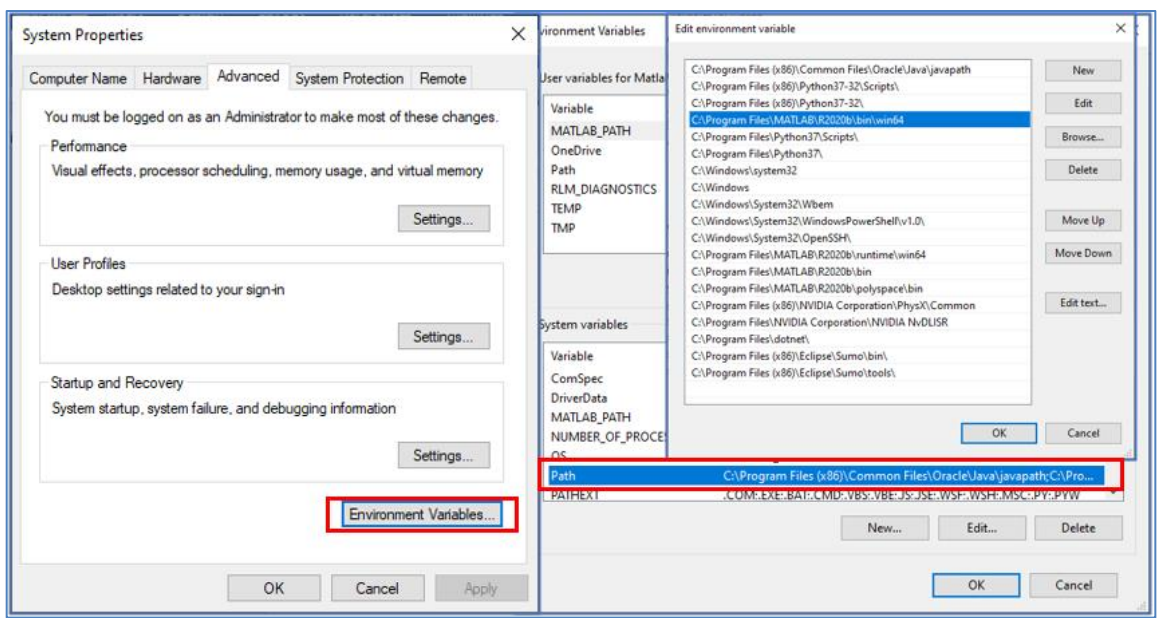

Figure 3: Environment variable PATH

**Note**: If the machine has more than one MATLAB installed, the directory for the target platform must be ahead of any other MATLAB directory (for instance, when compiling a 64-bit application, the directory in the MATLAB 64-bit installation must be the first one on the PATH).

- **2.** Open Command prompt as admin and execute the command "matlab -regserver". This will register MATLAB as a COM automation server and is required for NetSim to start MATLAB automation server during runtime.
- **3.** Open the Source codes in Visual Studio by going to Your work-> Source Code Options and Clicking on Open code button in NetSim Home Screen window.
- **4.** Right click on the DTDMA Project in the solution explorer and select Rebuild.

## **Example**

- **1.** Start NetSim as administrator.
- **2.** The **Longley\_Rice\_Propagation\_v13.3** comes with a sample network configuration that are already saved. To open this example, go to the Your Work menu in the Home screen of NetSim and click on the Sample-Longley-Rice-Model from the list of experiments.
- **3.** The saved network scenario consisting of 2 Wireless Nodes uniformly distributed in the grid environment. Traffic is configured between Wireless\_Nodes

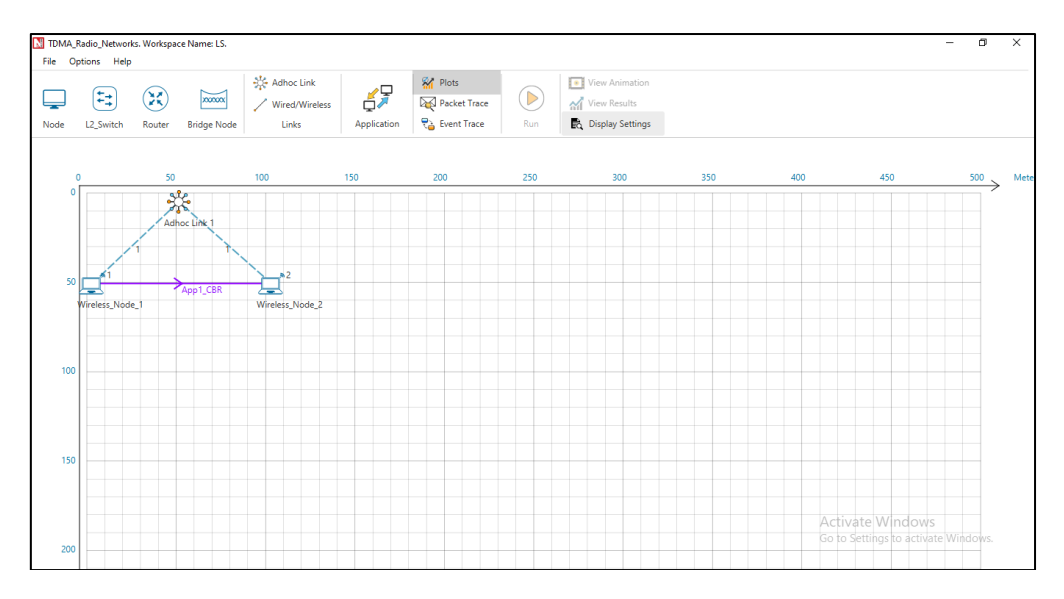

**Figure 4**: Network Scenario in this project

- **4.** Run simulation and press any key to continue.
- **5.** Following Input Parameters are passed to MATLAB via Nestim

function [Pathloss] = Longley\_Rice (centralFrequency\_MHz, transmitter\_lat, transmitter\_lon, receiver\_lat, receiver\_lon, receiver\_lon, receiver\_lon, receiver\_lon, receiver\_lon, receiver\_lon, receiver\_lon, groundConductivity,groundPermittivity,atmosphericRefractivity,climateZone, timeVariablityTolerance,situationVariabilityTolerance)

**6.** It will open MatlabInterface.exe console window. You will observe that as the simulation starts in NetSim, MATLAB gets initialized

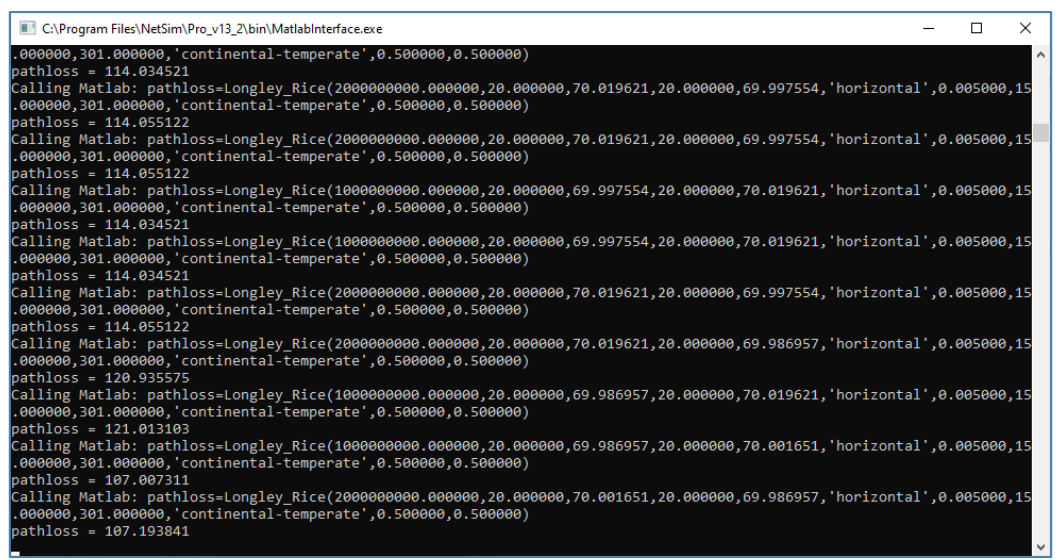

**Figure 5:** Runtime MATLAB interfacing window.

The pathloss value obtained from MATLAB is added to the total loss calculated as per the Longley\_Rice Model specifications. At simulation end the MATLAB Interface process closes the MATLAB process that it started.